# ملخص تقنية معلومات 2

## المحاضرة االولى :/

مراجعه لما سبق دراسته ،تتحدث بشكل عام عن الحواسيب وانواعها واقسامها , .،بعني لا اجد فائدة في اعادتها ۞

المحاضر ة الثانية – الخامسة عن بر نامج البور بوينت وتعرف بالعر وض التقديمية /:

- تعريفها /: هي عباره عن مجموعه من الشرائح التي يمكن تصميمها بطريقه احترافيه لتقديم ماده معينه امام الجمهور.. ويمكن ان تحتوي على نصوص او صور او رسوم بيانيه وجداول .
	- لتشغيل البرنامج :/ ابدأ =< كافة البرامج =<مايكروسفت اوفيس =< بوربوينت .
- مكونات نافذة برنامج العرض التقديمي "البوربوينت"/: شريط العنوان ، شريط ادوات الوصول السريع ، زر اوفيس , الشريط ويتكون من عالمات التبويب والمجموعات واالوامر , الشريحة , المالحظات , جزء الشريحة , شريط الحالة .
	- لحفظ العرض التقديمي :/ زر اوفيس =< حفظ /حفظ بإسم ,, او من الكيبورد s+ ctrl.
	- لفتح عرض تقديمي مخزن :/ زر اوفيس =<تفتح نافذه لتحديد الملف حددي الملف بالنقر المزدوج .
		- إلغالق عرض تقديمي :/ زر اوفيس =< closeاو اغالق .
	- يمكنك تكبير و تصغير حجم الشاشة من خالل االزرار + و وتجدينه بأسفل البرنامج .. من التبويب view والمجموعة zoom.
		- طرق عرض العرض التقديمي :/

-

- 1 طريقة العرض العادي , وتعرض 3عناصر, جزء من الشريحة و جزء من المالحظات و جزء يحتوي التبويبين الشرائح slideوالمخطط التفصيلي outline .
- 2 طريقة عرض فارز الشرائح يظهر الشرائح بشكل مصغر كأيقونات حيث يمكن اعادة ترتيبها او حذفها ومعاينة التغيرات .
	- 3 طريقة عرض الشرائح التي تظهر على كامل الشاشة وهي التي تستعمل خالل العرض الفعلي امام الجمهور.
- لإنشاء عرض تقديمي جديد /: زر اوفيس => جديد ، راح تظهر لك ٣ خيارات اختاري الانسب لك ، هل تريدين انشاء عرض تقديمي فارغ واال انشاء عرض تقديمي من خالل قالب واال انشاء عرض تقديمي جديد من ملف موجود .
	- العمل على الشرائح , بإمكانك :/
	- اضافة نص الى شريحه:/ النقر داخل مربع النص ثم الكتابة .
- اضافة شريحه جديده او انشاء شريحه فارغه :/ الصفحة الرئيسية =< مجموعة الشرائح =< شريحه جديده.
	- تغيير تخطيط الشريحة :/ الصفحة الرئيسية =<مجموعة الشرائح =< تخطيط .
	- ادراج أي عنصر بالشريحة /: من التبويب ادراج =>واختاري صور او نصوص او جداول.
		- التنقل بين الشرائح /: باستخدام شريط التصفح او المخطط التفصيلي او مصغرات الشرائح.
			- حذف شريحه /: الصفحة الرئيسية => مجموعة الشرائح => حذف او delete.
				- خلفية الشرائح /: من التبويب تصميم design=> الخلفية background .
- السمات themes:/ مجموعه جاهزة يوفرها البرنامج لتنسيق العروض نختاره من التبويب تصميم =< سمات
	- اضافة معلومات الى تذييل الشرائح :/ ادراج =< نص text ثم نختار رأس وتذييل .
		- ترقيم الشرائح /: ادراج => ترقيم الصفحات slide number .
	- تغيير اتجاه الشريحة عامودي او افقي /: تصميم design >= اعداد الصفحة page setup ثم القائمة اتجاه الصفحة .
		- تحديد من أي رقم يبدأ الترقيم /: تصميم => اعداد الصفحة ثم الامر اعداد الصفحة .
- تكرار الشريحة :/ الصفحة الرئيسية =< مجموعة الشرائح =< شريحه جديده =< duplicate selected slides او بإمكانك تحديد الشريحة اللي تبينها ثمين اضغطي بزر الفأرة الايمن واختاري تكرار.

بداية المحاضرة الثالثة

- لتغيير مظهرو خط ولون النص :/ حددي النص =< من قائمة الصفحة الرئيسية اختاري نوع الخط ولونه.
- تطبيق تأثير الظل :/ حددي النص =< الصفحة الرئيسية =< من مجموعة الخطوط ننقر على زر تأثير الظل.
- تغيير حالة االحرف اإلنجليزية من كبتل الى سمول :/ حددي النص ومن القائمة الرئيسية في مجموعة الخطوط ننقر على زر تغيير الحالة.
	- المحاذاة :/ الصفحة الرئيسية =< فقره paragraph >= ثم نختار المحاذاة الى اليمين او اليسار .
		- تباعد االسطر =<الصفحة الرئيسية =<فقره =< ثم نختار تباعد االسطر .
		- اتجاه النص :/ الصفحة الرئيسية =< فقره =< ثم نختار من القائمة المنسدلة.
	- التعداد النقطي او الرقمي /: الصفحة الرئيسية => مجموعة الشرائح =>بعدين تكتبين العناصر المحددة. تذكري أي شيء يخص النصوص ما تستخدمين اال القائمة الرئيسية " فقط"
- نقل او تكرار او حذف محتوى شريحه :/ ضعي مؤشر الفأرة عليه الين ما يتغير المؤشر الى عالمة+ بعدين اسحبي الكائن لمحل ما تبغين... اما اذا تبين تنسخين او تكررين الكائن اضغطي على زر ctrl واسحبي الكائن بالفأرة للمكان اللي تبين تنسخين به ... اما اذا تبين تحذفين شيء حدديه ثمين اضغطي زرdelete.
- ادراج قصاصه فنيه او صوره :/ ادراج insert >=المجموعات التوضيحية =< نختار القصاصة او الصورة.
- التحكم بحجم الكائنات :/ نحدد الكائن, راح تظهر لنا دوائر على زواياه من خالل هالدوائر تقدرين تتحكمين بحجمها ... اما اذا كنتي تبغين حجمه دقيق روحي للتبويب ادوات الرسم tools drawing >= تنسيقformat >=الحجم size.

و أي شيء يخص الصور والقصاصات الفنية والجداول ما تستخدمين اال ادراج insert"فقط"

# بداية المحاضرة الرابعة

- اضافة جدول للشريحة :/ ادراج =< مجموعة الجداول , ثم اختاري اللي يناسبك .. الحظي اذا ادرجتي جدول راح تفتح عالمة تبويب جديده تهتم بتنسيق وتصميم وتخطيط الجداول .

- تنسيق الجداول , تستطيعين ببرنامج البوربوينت ادراج سطور او اعمده , تغيير نمط التصميم , تغيير الحدود بين الخانات , ادخال البيانات بالجدول , دمج خليتين , تطبيق المحاذاة , تغيير التأثيرات مثل الميول والظل واالنعكاس.
	- إنشاء و تعديل مخطط :/ ادراج =< مجموعة الرسومات التوضيحية illustration>=تخطيط chart.
- العمل على المخطط :/ من تبويب ادوات المخطط تستطيعين ان تغيري بيانات المخطط من خالل التبويب تصميم =<بيانات=<تحرير البيانات.. و تغيير لون الخلفية من تبويب تنسيق=<انماط االشكال=< القائمة ومن خالل القائمة غيري اللون.. بإمكانك اضافة عنوان للمخطط من التبويب تخطيط =<عناوين =< عنوان المخطط.
- من تبويب ادوات المخطط نستطيع تغيير نوع المخطط من التبويب تصميم =< انواع =<تغيير نوع المخطط.
- انشاء مخطط هيكلي , ويستعمل هذا المخطط إلظهار بنية التوظيف في شركة ما من خالل التبويب ادراج =>رسومات توضيحيه =>smart art .
- لتعديل مخطط هيكلي كـ اضافة نص ننقر على الكلمة text وتكتبين اللي تبين .. كذلك اضافة عناصر للمخطط بالنقر على العنصر ثم من التبويب تصميم نختار اضافة شكل ... و لتغيير تصميم المخطط من التبويب ادوات المخطط =<تصميم =< تخطيطات..
- الكائنات المرسومة , يمكن رسم اشكال هندسيه وخطوط واسهم من الصفحة الرئيسية =<الرسم=<قائمة االشكال.

## بداية المحاضرة الخامسة

- اضافة تأثيرات مرئيه او صوتيه الى نص او كائن موجود بالشريحة , نحدد النص او الكائن المستهدف =<حركات animation>= اختاري من الحركات الجاهزة او animation no لعدم تعيين حركه وتأثير.
- ويمكنك ايضا اضافة حركات مخصصه animation custom بنفس الخطوات السابقة ولكن اختاري animation custom ومن خالل القائمة اضيفي تأثير effect >= دخول enteric.
- إلضافة تأثيرات صوتيه , نختار التأثير =<options effect , ثم نحدد الصوت ويمكنك تحديد ما سيحصل بعد انتهاء الحركة كإخفاء العنصر او تغيير لونه .. ويمكنك التحكم بحركة النص و سرعته .
- التوقيت مع الحركة , من الخيار التأثير=<option effect>=توقيت timing... يمكن تأخير بدء الحركة وتحديد سرعتها وتكرارها ويمكنك ايضا الرجوع للبداية والتأثير عند النقر على حركة النص.
- المراحل الانتقالية ، من التبويب حركات animation=>الانتقال الى الشريحة transition to this slide => ثم نختار الانتقال المر غو ب ، يمكنك تشغيل الصوت مع الانتقال و تحديد سر عته و تطبيقه على كل العناصر
	- اعداد الشريحة , تصميم design >=setup page اعداد الصفحة.
- مالحظات المعلق , يمكنك اضافة بعض المالحظات الخاصة بمصمم العرض لطباعتها , اذهبي الى الشريحة المعينة ثم انقري في جزء المالحظات اسفل النافذة عند العرض العادي للشرائح.
- اعادة ترتيب الشرائح واخفائها , يمكنك عرض اعادة الشرائح من خالل جزء المهام او من خالل عرض فرز الشرائح , وان كنتي تريدين اخفاء الشريحة حدديها وبزر الفأرة االيمن اختاري "اخفاء "
	- معاينة الطباعة من زر اوفيس preview print.. وطباعتها من نفس الزر اختاري print.
- النشرات handouts, هي عباره عن نسخه مطبوعة عن العرض التقديمي ويمكن ان تحتوي على عدة شرائح.
- تقديم العرض , يمكن تقديم العرض و معاينته من خالل زر عرض الشرائح في شريط الحالة او من خالل التبويب عرض ثم presentation, تضاف عادة كـ كائنات رسوميه ويمكنك الكتابة على العرض .

#### المحاضرة السادسة – الحادية عشر عن برنامج اكسس

برنامج االكسس هو نظام ادارة قواعد البيانات , يستخدم لحفظ البيانات في صورة قواعد ,ويتكون من جداول ثنائية االبعاد.

- البيانات data:/ ارقام و حروف ال يستفاد منها وقابله للمعالجة.
- المعلومات information:/ بيانات تم تنظيمها ومعالجتها لتحقق فائدة.
- قواعد البيانات base data :/ بيانات منظمه متعلقة ببعضها البعض يتم تخزينها والوصول اليها بسهوله.
- نظم قواعد البيانات system management database :/ نظم برمجيه قويه و سهلة االستخدام تسمح بإنشاء قواعد بيانات و يتم تنظيم البيانات فيها وحفظها بطريقه معينه.
- اهمية قواعد البيانات و وظائفها :/ تعمل على تخزين ,تصنيف وتنظيم و تحديث البيانات و تتمتع بسريه هائلة.
- عمليات اساسيه بقواعد البيانات /: بإمكاننا اضافة ، حذف ، تغيير وتحديث ، معاينة ، بحث ، ترتيب وتنظيم البيانات او عرضها في شكل تقارير وكذلك حسابها .

#### - نماذج قواعد البيانات :/

- 1 قواعد البيانات الهرمية database hierarchy , كل عنصر يتفرع منه عنصر واحد فقط ويتفرع منه عدة عناصر.
- 2 قواعد البيانات الشبكية database network , كل عنصر يتفرع منه عدة عناصر ويتفرع منه عدة عناصر.
- 3 قواعد البيانات العالئقية database relational, تخزين البيانات في جداول ثنائيه االبعاد وتربطها عالقه فيما بينها وهو االكسس.
- 4 قواعد بيانات كائنية التوجه database oriented object , تخزن البيانات على شكل كائنات وعندها مفهوم الكبسله والوراثة و تعدد االشكال.
- تنظيم البيانات داخل قاعدة البيانات اكسس :/ تخزن البيانات مع قاعدة البيانات اكسس الذي يتبع النظام العالئقي ويتم تخزينها في جداول ثنائية االبعاد تتألف من سطور وتعرف بالسجالت وهي كائن بالحياة كـ اسم الشخص , وتتألف كذلك من اعمده وتسمى بالحقول وتمثل خصائص هذا الكائن كـ رقم هويته.
- المفتاح الرئيسي primary key /: حقل ضروري لكل جدول ، يستخدم للتفريق بين السجلات حيث لا يسمح بتكرار القيم و ال يسمح بترك قيمة الحقل فارغه , يستخدم للفهرسة غالبا ويجب ان ال يحتوي على نصوص او ارقام كثيره .
	- الكائنات المتوفرة في اكسس:/ -1الجداول ,تستعمل لتخزين البيانات.

اختكم تشتيت جامعي .. الصفحة 4

-2االستعالمات , تستعمل لطرح األسئلة واسترجاع البيانات. -3النماذج , يتم من خاللها عرض البيانات او اضافتها للجداول. -4التقارير , تستخدم لعرض البيانات وطباعتها وليس إلدخالها. -5وحدات ماكرو, ادوات تساعد في أتمتة االعمال المعقدة والمستهلكه للوقت. -6وحدات نمطيه , تضم شفره برمجيه بلغة "فيجوال بيسك" إلنجاز المهام .

- لتشغيل برنامج االكسس:/ ابدأ =< كافة البرامج =< مايكروسفت اوفيس=< اكسس
- حفظ قاعدة البيانات او تحويلها الى تنسيق اخر /: يقوم برنامج اكسس "تلقائيا" بحفظ البيانات ويمكنك حفظها بعد انشائها من زر اوفيس ثم االمر حفظ
- فتح قاعدة البيانات /: يمكن فتح قاعدة بيانات من زر اوفيس =>فتح ، او تختاري ملفات قاعدة البيانات التي تم العمل عليها مؤخرا من نفس الخطوات السابقة زر اوفيس ثم االمر فتح , ويمكنك اغالق قاعدة البيانات من زر اوفيس ثم االمر اغالق.
- إلنشاء جدول بـ اكسس :/ نفتح تبويب انشاء=< مجموعة الجداول=< جدول او تصميم جدول ... يضاف الجدول بإسم افتراضي ويظهر لنا التبويب ادوات الجدول على مجموعات اوامر تسمح بإنشاء حقول الجداول وتحديد خصائصها ويضاف ايضا حقل مفتاح اساسي key primary ويسميه المعرف ويحدد نوع بياناته بترقيم تلقائي.
- اظهار عالمات تبويب الكائنات او اخفائها :/ زر اوفيس=<خيارات اكسس=<خيارات التطبيق=<نحدد طريقة العرض من خيارات نافذة المستندات.

بداية المحاضرة السابعة:/

- انشاء حقول الجدول و طريقة عرض ورقة البيانات:/ تستطيعين اضافة حقل جديد او تعيدين تسميته او حذفه وتعديله , وتحددين خصائص الحقول وتغيير ترتيبها وعرض اعمدتها وحفظ تعديالتك ." بكل بساطه " ^\_^
- انواع البيانات المتوفرة للحقول :/ -1نصوص بحيث ال يسمح بأكثر من 255 حرف / -2مذكره وتسمح حتى 1 ٤٠٠٠ حرف / ٣-ارقام / ٤-تاريخ او وقت / ٥-العملات ولها ١٥منزله عشريه / ٦- ترقيم تلقائي / ٧-نعم و لا وتستخدم للقيم المنطقية / ٨-كائن ، ارتباط تشعبي ، مرفقات .
	- خصائص حقول الجداول:/
	- 1 يوفر اكسس 9 انواع من البيانات للحقول
	- 2 تستعمل انواع بيانات الحقول وخصائصها حسب البيانات التي تعملين عليها.
		- 3 يتم تحديد خصائص الحقول وفقا لطبيعتها
		- 4 يمكن وضع شروط لخصائص الحقول , لتقليل االخطاء.
			- 5 يمكن تحديد صيغة ادخال القيم.
- خصائص الحقول النصية/: 1-حجم الحقل ٢- التنسيق ٣- قناع الادخال للنص والتاريخ ٤- القميه الافتراضية ٥-قاعدة التحقق من الصحة -6نص تحقق الصحة -7 مطلوب -8 السماح بطول صفري -9فهرس -16 مختارات من القائمة.
- خصائص الحقول العددية/: -1حجم الحقل , ويحدد مجال القيم -2 التنسيق ويحدد عرض القيم ٣-المنازل العشرية .. ٤- قناع الادخال .. ٥- القيمة الافتراضية .. ٦- قاعدة التحقق من الصحة .. ٧-نص تحقق الصحة وهي عباره عن رسالة تنبيه .. ٨- مطلوب ، ويجب ادخاله .. ٩-فهرس .. ١٠- محاذاة النص.
- تنسيق حقل التاريخ :/ من تبويب ورقة البيانات =< مجموعة نوع البيانات والتنسيق =<تنسيق =< اختاري ما يناسبك.. هل تريدين تاريخ عام ام تاريخ طويل ام وسط .
- ادخال البيانات :/ يجب اختيار الجدول ونستطيع ان ندخل البيانات للجدول سجال سجال ويمكننا التنقل بين حقول السجل باستعمال الزر tab للتقدم او المفتاحين tab+ shift للرجوع للخلف , ويمكننا التنقل باستعمال مفاتيح التنقل العامة " االسهم "
	- تعيين مفتاح اساسي للجدول :/ افتحي الجدول بطريقة عرض التصميم =< حددي الحقل من تبويب ادوات الجدول=< اختاري زر الـ key primaryأي المفتاح االساسي , ويمكنك ازالته بالضغط عليه مره اخرى .. واذا لم تختاري مفاتح اساسي يعرض عليك برنامج اكسس ويقترح اضافته.
	- الفهارس:/ تستخدم لتسريع عملية البحث واسترجاع البيانات , وينشئ برنامج اكسس فهرس تلقائي لحقول المفتاح االساسي , ولكن تؤدي كثرة الفهارس الى بطء تنفيذ بعض السجالت .. ولتحديد فهرس لحقل من مربع خصائص الحقل في الخاصية مفهرس indexed.
	- العمل على الجداول :/ بإمكانك حفظ الجداول او نسخها , حذفها , اغالقها , اعادة تسميتها , اضافة حقول او حذفها او حذف سجالت .
		- البحث واالستبدال :/ الصفحة الرئيسية =<مجموعة البحث ثم االمر استبدال
- فرز السجالت في الجداول :/ ويقصد به ترتيب البيانات تصاعديا او تنازليا حسب الحروف الهجائية من خالل الصفحة الرئيسية =< مجموعة فرز وتصفية =< تصاعدي او تنازلي. ويمكنك الغاء عملية الفرز من خالل االمر الغاء .
- التصفية حسب النموذج:/ افتحي الجدول المطلوب =< الصفحة الرئيسية=<فرز وتصفيه=< متقدم=< اختاري الشروط على الحقول التي تريدين التصفية عليها ثم اضغطي على تبديل عامل التصفية filter toggle.
- التصفية حسب التحديد:/ افتحي الجدول المطلوب=<ابحثي عن القيمة التي تريدين التصفية حسبها=< الصفحة الرئيسية=<فرز وتصفية ثم تحديد=< اختاري شريط التصفية=<نتيجة التصفية.
	- طباعة ورقة البيانات في الجداول:/ افتحي الجدول المطلوب =<زر اوفيس واختاري طباعه..

بداية المحاضرة الثامنة

- العالقات , يتم بناء العالقات بين الجداول لتجميع المعلومات منها من خالل االستعالمات و النماذج والتقارير ..وتتم عادة بناء العالقات بين الجداول من خالل مفاتيحها الرئيسية واالجنبية.
	- المفتاح االجنبي key foreign هو عبارة عن حقل في جدول ما يكون حقال رئيسيا في جدول اخر.
- طريقة إنشاء العالقات في أكسس -1 =<ادوات قاعدة البيانات tools database >=مجموعة اظهار واخفاء relationships الامر علاقات relationships. ٢- يظهر مربع حوار به الجداول ... ٣- حددي الجداول ثم انقري الزر اضافه ، بعد اظهار الجداول المعنية

نقوم بإنشاء عالقة بسحب حقل في الجدول االول حتى حقل مقابل له بالجدول الثاني, واذا اجريتي تعديل على الجداول ال يتوافق مع العالقات فإن برنامج اكسس سيرفضه.

- التكامل المرجعي للعالقات في اكسس , يعتبر احد انظمة قواعد البيانات المستعملة لضمان صحة العالقات بين السجالت في الجداول وضمان عدم انشاء او تعديل او حذف بيانات بطريقه خاطئة.
	- يمكن اعداد التكامل المرجعي عند تحقق الشروط التالية :/
	- الحقل المطابق من الجدول االساسي هو حقل اساسي.
		- ينتمي جدولي العالقة لنفس قاعدة البيانات
		- الحقول المرتبطة لها نفس نوع البيانات باستثناء:
	- i )يجوز ربط حقل ترقيم تلقائي من حقل عدد صحيح طويل

اختكم تشتيت جامعي .. الصفحة 6

- ii )يجوز ربط حقل ترقيم تلقائي مع الخاصية تعريف النسخة المماثلة لحجم الحقل مع حقل عدد مع خاصية تعريف النسخة المماثلة لحجم الحقل ايضا .
	- iii )يظهر رقم 1 من ناحية الرأس والرمز ∞ ناحية االطراف.
	- بعد اختيار فرض التكامل المرجعي يمكن اختيار تطبيق االمرين المهمين : تتالي تحديث الحقول المرتبطة و تتالي حذف السجالت المرتبطة.

# - انواع العالقات :/

- علاقة رأس بأطراف ، وتعني ان كل سجل في الجدول الاول يقابله اكثر من سجل بالجدول الثاني ويتم الربط من خالل الحقل المفتاح او المفهرس بشكل فريد بالجدول االول.
- عالقة رأس بـ رأس , تعني ان كل سجل في الجدول االول يقابله سجل واحد وواحد فقط في الجدول الثاني ويتم الربط بحقل مفتاح او مفهرس فريد في الجدولين .
- عالقة اطراف بأطراف , تعني ان كل سجل في الجدول االول يقابله اكثر من سجل في الجدول الثاني, وفي المقابل كل سجل في الجدول الثاني يقاله اكثر من سجل في الجدول االول... ويتم التعامل مع هذا النوع من العالقات في اكسس من خالل انشاء جدول ربط table join حيث يتكون مفتاحه الاساسي من حقلي المفتاح الاساسي لكلا الجدولين.
- االستعالمات queries:/ عباره عن اسئلة او استفسارات عن البيانات المخزنة في قاعدة البيانات ويمكن تحديد شرط معين يمًكن من استخراج البيانات التي تحقق هذا الشرط فقط. ويمكن اضافة حقول حسابيه جديده على الاستعلام كحساب الاجمالي، ويمكن فرز السجلات حسب عدة حقول .
- انشاء و تصميم االستعالمات :/ يمكن انشاء االستعالم باستخدام معالج االستعالم wizard query من خالل التبويب انشاء create=> مجموعة غير ذلك other=> انقري فوق معالج الاستعلامquery wizard.
	- معالج االستعالم wizard query:/ يمكنك انشاء 4 انواع من االستعالمات مع معالج االستعالم:
		- معالج استعالم البسيط
		- معالج استعالم تقاطع الجداول
		- معالج استعالم ايجاد المتكرر
		- معالج استعالم ايجاد غير المتطابق

# - استعمال رموز االستكشاف wildcardsفي المعايير :

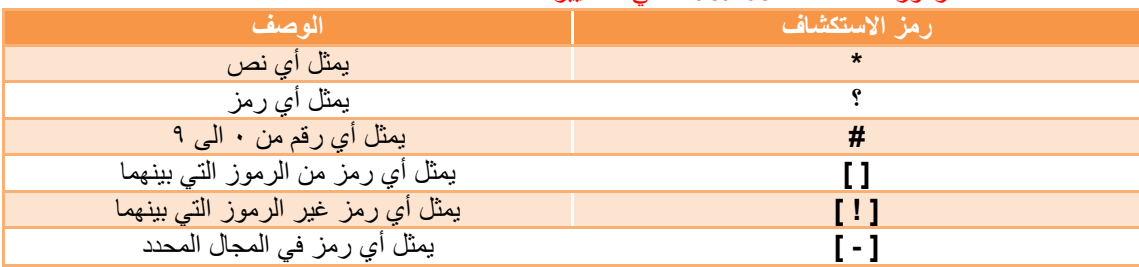

## - استعمال العوامل العالئقية والمنطقية في المعايير :/

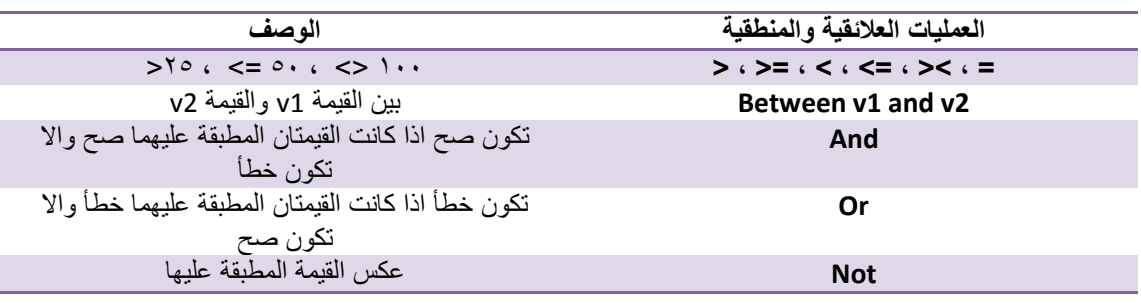

- اضافة عمليات حسابية الى االستعالم :/ من التبويب ادوات =< تصميم =< اظهار واخفاء =< نختار اجماليات
	- طباعة نتائج الاستعلام /: نفتح الاستعلام بعرض ورقة البيانات ثم نفتح زر اوفيس ونختار طباعه .

### بداية المحاضرة التاسعة

- النماذج :/ عباره عن واجهة او نافذه تعرض من خاللها البيانات المخزنة في قاعدة البيانات من امكانية تحريرها وتعديلها كما تستخدم إلدخال بيانات الى قاعدة البيانات .
	- يوفر اكسس عدة انواع من النماذج :/
	- نموذج بسيط form simple , يظهر واجهة يحتوي على سجل واحد.
- نموذج منقسم split form يقوم بعرض البيانات بطريقة النموذج البسيط في الاعلى وبالأسفل ورقة بيانات.
	- نموذج عناصر متعددة يعرض سجالت متعددة بشكل ورقة بيانات .
	- نموذج فارغ يستعمل إلضافة العناصر اليه عن طريق السحب ... للمعلومية يمكنك استعمال معالج النماذج إلنشاء النماذج
	- التنقل من حقل الى اخر في النموذج والعمل على السجالت :/ يمكنك التنقل من شريط التمرير , وتستطيعين العمل على السجالت من خالل الصفحة الرئيسية =< مجموعة السجالت =<جديد او حفظ او حذف.
		- تغيير عرض او ارتفاع الحقل وخصائص خط العناصر :/
			- انتقلي الى طريقة عرض التخطيط
				- حددي العنصر المراد تغييره
- حركي مؤشر الفأرة الى اطراف العنصر ليتغير شكله الى سهم ثم اسحبيه حسب رغبتك لتغيير حجمه
	- ولتغيير خصائص العنصر ما عليك سوآ تحديد العنصر ثم غيري الخاصية من مجموعة الخطوط .
- االنماط الجاهزة styles:/ ادوات تخطيط النماذج =< تنسيق =< تنسيق تلقائي ثم اختاري التنسيق اللي يعجبك
	- نموذج فارغ /: انشاء => مجموعة النماذج => نموذج فارغ ۞
	- اضافة صورة الى النموذج /: تنسيق=> مجموعة عناصر التحكم => شعار .
	- اضافة تاريخ الى النموذج /: تنسيق => مجموعة عناصر التحكم => تاريخ و وقت .
	- ادراج ارقام الصفحات :/ افتحي عرض تصميم النموذج =< تنسيق =<تصميم وتنسيق =<ارقام الصفحات.
	- فرز السجالت في النماذج طريقة عرض التخطيط :/ انقري زر الفأرة االيمن فوق الحقل المراد فرزه ثم اختاري فرز تصاعدي او تنزلي من خالل تبويب الصفحة الرئيسية ثم مجموعة فرز.
- التقارير :/ تستخدم التقارير لعرض معلومات قاعدة البيانات على شكل تقارير حيث يمكن معاينتها قبل الطباعة وال يمكن التعديل على البيانات التي في التقارير او اضافة بيانات اليه .
	- انشاء تقرير باستخدام معالج التقارير :/ انشاء =< مجموعة التقارير =< معالج التقارير.
		- طرق عرض التقارير :/ الصفحة الرئيسية =< views.
	- طريقة عرض التخطيط :مشاهدة البيانات اثناء تغيير تصميم وحجم العناصر وتحسين مظهره.
		- طريقة عرض التقرير : مشاهدة البيانات وفرزها تصفيتها .
			- طريقة عرض تصميم التقرير : التحكم في بنية التقرير
		- طريقة المعاينة قبل الطباعة : يبين المظهر النهائي للتقرير عند طباعته.

#### بداية المحاضرة العاشرة

- المحاضرة هذي اغلبها صور لنوافذ برنامج االكسس واسماء هذه النوافذ , واغلب المعلومات فيه مكرره
- تصميم قواعد البيانات , قبل البدء بإنشاء قاعدة بيانات مع اكسس او أي نظام ادارة قواعد بيانات اخر , يجب اتباع منهجيه محددة لتصميم قواعد البيانات اول.
	- خطوات ضرورية إلنشاء قاعدة بيانات العمالء:
	- يجب تحديد البيانات " الكيانات " او الجداول التي نحتاج الى تخزينها في قاعدة البيانات .
	- يجب تحديد صفات الكيانات "حقول كل جدول " التي نحتاج الى تخزينها والعمل عليها وذلك لكل جدول من جداول قاعدة البيانات.
	- لإنشاء قاعدة بيانات جديدة ، نفتح اكسس من ابدأ ثم كافة البرامج ثم مايكروسفت اوفيس ثمين اكسس ۞=> نحدد موقع التخزين =< نختار اسم قاعدة البيانات واالمتداد.
		- انشاء جدول العمالء :
- بعد اختيار قاعدة البيانات تظهر لنا واجهة انشاء الجداول بطريقة عرض ورقة البيانات datasheet view , يمكن تعريف الجداول وحقولها من خالل هذه الواجهة ولكن " ال يمكن " تغيير طول الحقل النصي.
	- يمكن الانتقال الى واجهة تصميم الجداول design view.
		- ويطلب اكسس حفظ الجدول قبل االنتقال .
- ادخال بيانات في الجداول /: يمكن ادخال البيانات في الجداول مباشرة من خلال واجهة عرض ورقة البيانات.
	- تصفية البيانات /: الصفحة الرئيسية => فرز => تصفيه ثم التحديد .

بداية المحاضرة الحادية عشر

- نفس الحكاية اغلب المعلومات مكرره عن العالقات بين الجداول واالستعالمات والنماذج وكله صور لنوافذ االكسس واساميها .. راح اذكر االشياء اللي مو موجوده بالمحاضرات السابقة .
- الاستعلامات /: نتيجة الاستعلام هي وقتيه ولا تشكل جدول كجداول البيانات المعرفة لتخزين البيانات فيها بشكل دائم .
- انشاء استعلام من دون استعمال معالج الاستعلام /: others <=create=ثم النقر على تصميم الاستعلام .query design

بداية المحاضرة الثانية عشر

- الانترنت /: هو نظام عالمي من الشبكات المتصلة فيما بينها والتي تعمل وفق مجموعة بروتوكولات لخدمة المستخدمين من اجل تبادل المعلومات ، ويكون تنظيم شبكة الانترنت بطريقة الخادم والعميل server/client.
- الشبكة العالمية العنكبوتية web wide world www , نظام مؤلف من وثائق نصيه تشعبيه hypertext مرتبطة فيما بينها يتم الوصول اليها عبر االنترنت.
- االرتباط التشعبي hyperlink , هو مرجع يشير الى صفحة او وثيقه ما ويشكل طريقة للربط بين صفحات الويب حيث انه يظهر على شكل نص ملون . , ويستعمل مرساة anchor للرابط المتشعب بلغة htmlيحدد موقع الوثيقة التي يشير اليها الرابط والتي يتم االنتقال اليها عند النقر على الرابط.
- البريد االلكتروني email, هو طريقة إلرسال واستقبال الرسائل الرقمية الكترونيا عبر خطوط االتصال لشبكة االنترنت وعلى مستوى جميع انحاء العالم... عند ارسال الرسالة تذهب الى خادم البريد االلكتروني وال يستوجب تواجد المرسل اليه الرسالة اون الين كي نتمكن من ارسال الرسالة .. ويجب توفر عنوان بريد الكتروني إلرسال الرسائل اليه ويكون في خادم البريد االلكتروني.
- موقع الويب website, هو مجموعة صفحات ويب تابعة لجهة معينة حيث تكون مترابطة فيما بينها من خالل الارتباطات التشعبية .. لمواقع الويب عناوين خاصة وتختصر بالاختصار url .. ويمكن ان يكون الغرض من المواقع ربحي او غير ربحي .

- مفاهيم عامه :/

- صفحة البداية page home , يسمى بصفحة الواجهة ويشير الى الصفحة االولية او الصفحة الرئيسية.. ويمكن للمستخدم تغيير صفحة البداية الخاصة ببرنامج متصفح االنترنت.
- بروتوكول نقل النصوص التشعبية http, هو بروتوكول نقل النصوص التشعبية وهو عباره عن مجموعة قواعد وضوابط تستخدم لتبادل المعلومات او الصفحات عبر االنترنت. وهناك البروتوكول االمن لنقل البيانات الحساسة من مواقع البنوك وغيرها .
	- لغة html, هي لغة البرمجة المستخدمة في صناعة صفحات الويب لنشرها على االنترنت.
- وهناك وسم tag خاص بإنشاء الروابط التشعبية التي تنقل الى مكان اخر في نفس الصفحة او تنقل الى صفحة ويب اخرى .
- الكعكات cookies , هو ملف نصي خاص يتم انشاؤه تلقائيا من قبل برنامج متصفح االنترنت وتخزينه في حاسب المستخدم .. يخزن في هذا الملف بيانات المصادقة .. وعند الدخول الحقا لنفس الموقع يتم استخدام البيانات المخزنة في الكعكة بدال من طلبها من المستخدم ... ويمكن تشفير البيانات لحمايتها و يمكن منع تخزينها .
	- المخبأ cache , هو مكان في القرص الصلب يتم استخدامه لتخزين صفحات الويب التي يتم زيارتها مؤخرا.. ويمكن استرجاعها لعرضها في المتصفح.
- ادوات الاتصال بالأنترنت /: المودم / خط هاتف رقمي / مزود خدمة الانترنت isp و dial up او بخط isdn سلكي او لا سلكي .
	- طرق التواصل عبر االنترنت :/
- القوائم البريدية list mailing, مجموعه من االسماء وعناوين البريد االلكتروني يتم استخدامها من قبل افراد او مؤسسات إلرسال رسالة .. واي رسالة ترسل يتم تحويلها الى كل المسجلين...يمكن ألي شخص ان للقوائم البريدية من خالل مديري او مالكي القوائم مثل ياهو yahoo.
	- اللوحات الاخبارية bulletin board، هي لوحه اعلانيه حاسوبية تحتوي على رسائل في عدة موضوعات حيث يمكنك التنقل والمشاركة بها .
	- غرف المحادثة او الدردشة rooms chat, هي غرف مجازيه على الشبكة االلكترونية يلتقي بها االشخاص من كافة انحاء العالم للتحدث "كتابة" ومباشرة مع بعضهم وتوجد غرف عامه وهنا بإمكانك مشاهدة محادثات االخرين وغرف خاصه بين شخص او شخصين.
		- المؤتمرات عبر االنترنت conferences online, وهي نوعان:
		- 1( مؤتمرات متزامنة وهي تتيح لألفراد عقد االجتماعات في الوقت نفسه , مثل المحاضرات المباشرة ...
		- 2( مؤتمرات غير متزامنة وال تحتاج ان يكون االفراد متصلين بالوقت نفسه مثل المحاضرات المسجلة عندنا
- المراسلة الفورية IM , messaging instant, تتمتع بالقدرة على معرفة اذا كان المراد االتصال به متصلا ، للتراسل معه مباشره ، والاختلاف بين الرسائل الالكترونية والمراسلة الفورية هو انه مع االخيرة يكون التراسل فوري ومباشر بينما مع االولي ال يتطلب اتصال .
- المدونات االلكترونية (blogs (log web, نوع من مواقع االنترنت حيث تكون كصحيفة مصغرة يحرر فيها مًدون او اكثر وتكون منشورة على االنترنت ... وتتألف من منشورات متنوعه او محددة

اختكم تشتيت جامعي .. الصفحة 11

وتحتوي على مقاالت او ابحاث او خواطر وتكون مرتبه زمنيا من االحدث الى االقدم .. و ما يكتب في المدونة يعبر عن رأي صاحبته الشخصي ويمكن اعداد المدونات الخاصة بك مجانا .

- مستعرض او متصفح الويب browser web, هي برامج تمكن المستخدم من الوصول الى مواقع االنترنت وعرض محتواه من اشهرها انترنت اكسبلورر .
	- االتصال باألنترنت , اذا كنتي متصلة باألنترنت يمكنك تصفحه وان لم تكوني متصلة يمكنك االتصال من القائمة ابدأ ثم اتصال .
- محتويات نافذة مستعرض االنترنت :/ شريط العنوان / شريط القوائم / شريط االدوات / شريط عنوان الموقع .
	- نافذة مستعرض االنترنت : عرض الصدر source :/ يمكنك معاينة مصدر الصفحة بصيغة HTML من خالل القائمة View ثم source او مفتاح 11F.
- نافذة مستعرض االنترنت : اشرطة االدوات تتكون من :/ شريط ادوات قياسي / شريط ادوات العنوان / شريط ادوات ارتباطات / اظهار واخفاء االشرطة / اغالق المتصفح .

### بداية المحاضرة الثالثة عشر

- تتألف عناوين الويب من قسمين /: القسم الاول يحدد طريقة الاسترجاع وعادة ما يسمى بـ بروتوكول ، والقسم الثاني يحدد موقع المصدر مثل موقع الويب وتتبع تركيبته قواعد نظام مجال االسماء name domain .system –DNS
	- يفرق بين القسمين برمز النقطتين العمودية " : " مثال =< [/.](http://kfu.efu.sa/).[.sa.efu.kfu://http](http://kfu.efu.sa/)
- نظام مجال االسماء DNS هو تسمية ذات هيكلية هرمية مبني تدريجيا في قاعدة بيانات موزعة من اجل الحاسبات ومصادر االنترنت والشبكات الخاصة وهو يربط المعلومات المختلفة بمجاالت االسماء المعينة لكل من الكيانات المشاركة.

المستوى االول :/

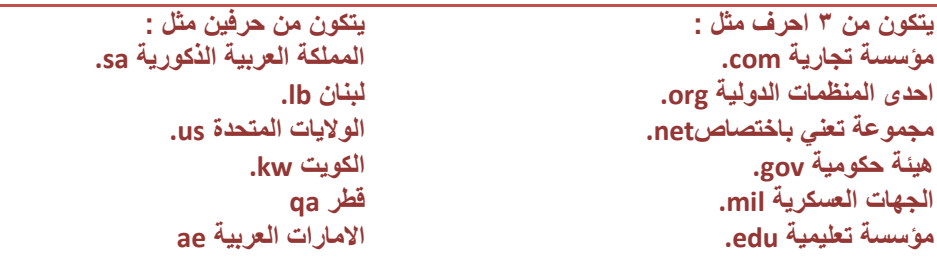

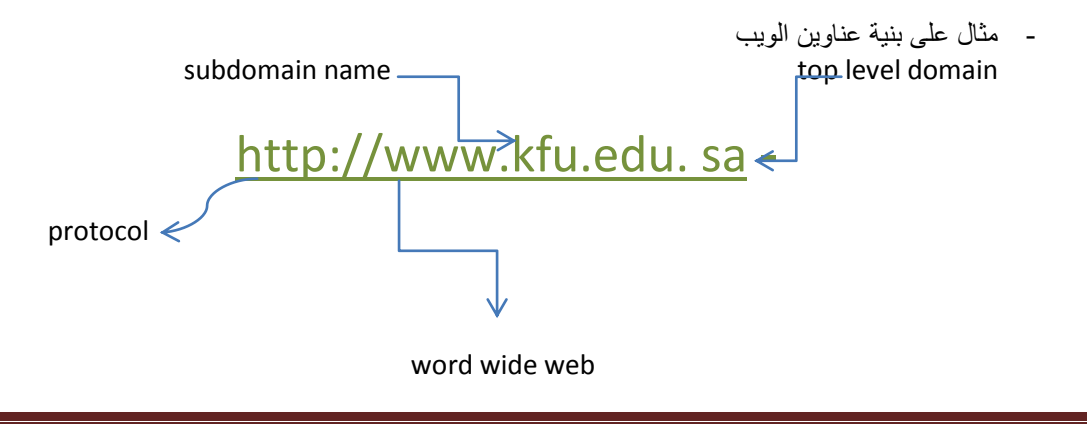

اختكم تشتيت جامعي .. الصفحة 11

- االعتبارات االمنية considerations security:/ عند استخدام االنترنت يجب حماية المعلومات الخاصة او السرية , مثال تلجأ المؤسسات الى انشاء حسابات للمستخدمين مع كلمات سريه كي يستطيعوا الوصول الى المعلومات الخاصة , وهناك ايضا بطاقات الكترونية للتأكد من الهوية عند التسوق او اجراء معامالت اخرى على االنترنت وتسمى بالشهادات الرقمية .
	- التشفير encryption:/ هو عملية تحويل البيانات من صيغة مفهومة الى صيغه غير مفهمة ومقروءة.
- فك التشفير decryption:/ هي العملية العكسية للتشفير حيث يتم تحويل البيانات المشفرة غير المقروءة الى صيغتها االصلية .
- الفيروسات /: وهي برمجيات من عدة انواع تسبب مشاكل امنية لمستخدمي الانترنت ويمكن حماية جهازك من خالل تنصيب برامج مضادة للفيروسات مع مراعاة التحديث المستمر و عدم تحميل أي شيء من مواثق غير موثوقة.
- الحماية :/ من شان تتأكدين بأن الموقع اللي تستخدمينه آمن تجدين ببداية الرابط هذه الحروف االربعه http.
- االحتيال على االنترنت fraud internet :هي أي نوع من الخدع والحيل التي تستخدم خدمة او اكثر من خدمات االنترنت .
- محركات البحث engine search ,. وهو برنامج مصمم للمساعدة في العثور على مواقع على االنترنت تحتوي على معلومات تبحثين عنها وتنقسم الى 3 اقسام اما ان تكون محركات تستخدم االشخاص لتصنيف المواقع الى مجموعات , واما محركات تستكشف المواقع تلقائيا وتصنفها بأسلوب ما وتخزن معلومات عنها بقاعدة البيانات , واما محركات ترسل طلب الباحث الى محركات البحث االخرى للحصول على المعلومات.

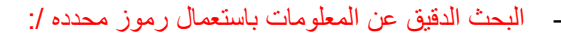

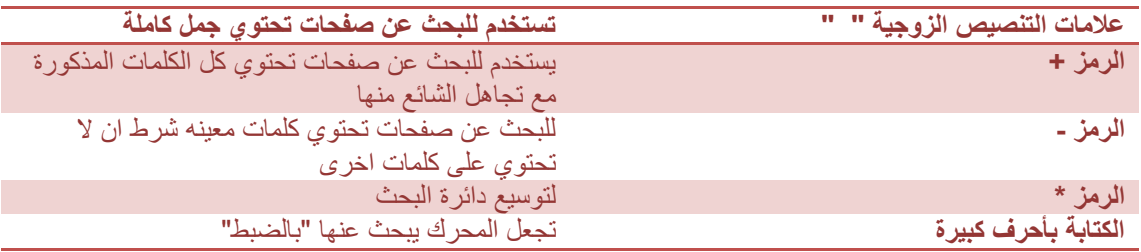

- نسخ النصوص والعناوين والصور الى تطبيق اخر :/ يمكنك نسخ النصوص من مواقع الويب سواء كانت URL الستخدامها في برنامج الوورد , قومي بنسخ المطلوب عن طريق تضليله بزر الفأرة االيمن واختاري نسخ ثم نسخه بالبرنامج بزر الفأرة االيمن واختاري لصق .. او حددي الكلمة باستعمال الزرين c + ctrl .
	- لتخزين الصفحات :/ تأكدي ان الصفحة التي ترغبين بتخزينها معروضة , ثم اختاري حفظ باسم من القائمة ملف ثم اختاري الموقع على القرص الذي ترغبين بتخزين الصفحة فيه من مربع الحفظ , ثم غيري االسم اذا شئتي واحفظيه .
		- يمكنك حفظ صفحات الويب بـ ٤ طر ق او صيغ مختلفة /:
		- نختار complete page web لتخزين الصفحة كما هي حيث ينشئ مجلد بالصور الموجودة بالصفحة.
- نختار file single archive web لتخزين الصفحة بجميع محتوياتها في ملف واحد وارسالها عبر البريد.
	- نختار only HTML page web لتخزين النصوص فقط دون الصور والصوتيات والفيديوهات.

اختكم تشتيت جامعي .. الصفحة 12

نختار file text لتخزين النصوص فقط دون أي تنسيق ويمكن فتحه بأي محرر نصوص كالدفتر .

- يمكنك تحميل الملفات من الويب عن طريق الدخول الى الرابط التشعبي الذي يحوي على الملف المراد تحميله فيظهر مربع حوار تحميل الملف , انقري على حفظ ثم حددي مكان الحفظ على سطح المكتب مثال.
- التحضير للطباعة /: يمكنك طباعة أي صفحة ويب معروضة، ويمكنك تعديل بعض خيارات الصفحة مثل حجمها واتجاهها وذلك من قائمة ملف فيظهر مربع حوار اعداد الصفحة , ادخلي النص الذي تريدين اظهاره في اسفل كل ورق مطبوع من مربع تذييل الصفحة .
	- اذا كنتي تريدين طباعة صفحة الويب اختاري طباعة من قائمة ملف وحددي عدد النسخ .
- لطباعة الصفحة المجزأة /: يمكنك طباعة الواح معينة في صفحة الويب باختيار طباعة من قائمة ملف فيظهر مربع طباعة , ثم اختاري تبويب خيارات ثم اختاري الطباعة من مربع طباعة االطارات.

## بداية المحاضرة الرابعة عشر

- البريد الالكتروني و برامجه /: يعتبر من اشهر الخدمات التي يوفرها الانترنت واكثرها شيوعا ومن اهم مميزات البريد االلكتروني هي سرعة وسهولة التسليم / ذو تكلفة زهيدة / ارساله الى شخص او مجموعة / القوائم البريدية / ارسال ملفات النص وصور.
	- البريد الالكتروني التوسلي spam:/ يحتوي هذا البريد على دعاية عن شيء ما مثل التسويق المباشر.
- الدعائيات spam:/ هو االسم البديل للبريد التوسلي مجرد اعالن غير ضار وقد يحوي على مواد غير قانونية.
	- التواقيع الرقمية digital signatures/: يتم استخدامها لإثبات هويتك في المعاملات الالكترونية.
- كيف يعمل البريد االلكتروني , اتصلي باألنترنت وابعثي الرسائل من خالل البريد نفسه , يقوم حاسوب الشركة التي تزودك بالخدمة بتوصيل كل رسالة الى مزود خدمة االنترنت للمرسل اليه وليس المرسل , وعندما يقوم المستقبل بفتح بريده يتم عندها فقط تحميل الرسائل من خادم الرسائل لدى مزود خدمة االنترنت له.
	- تشغيل outlook express/: يمكن من خلال هذا البرنامج كتابة جميع الرسائل من دون الاتصال بالأنترنت ومن ثم تقوم بالأرسال عند الربط ويمكنك الارسال و انتي متصلة كذلك . طريقته :/

انقري نقرا مزدوجا على ايقونة express outlook من المكتب او اختياره من ابدأ ثم كافة البرامج ثم outlook express ، ثم تُفتح نافذة البر نامج .

- وضع العالمات على الرسائل :/ اذا لم تقرئي الرسالة يكون شكل المغلف مغلق ولونه غامق واذا قرأتيه يتغير شكل المغلف ويصبح مفتوح , يمكنك ايضا جعل الرسائل مقرؤه وغير مقرؤه وذلك بالتحديد عليها واختيار المطلوب , ويمكنك وضع عالمة مميزة على الرسائل وذلك بتحديد الرسالة واالختيار من القائمة .
- الرد على الرسائل :/ من علبة الوارد انقري على الرسلة التي ترغبين بالرد عليها ثم اختاري زر replay فتظهر نافذة رسالة جديدة فيتم ادراج العناوين في االماكن المخصصة , ثمين انقري على مربع الرسالة وادخلي الرد فوق الرسالة ثم اضغطي ارسااااال
	- يمكنك ارفاق ملف مع الرسالة بحيث يرسل االثنان بنفس السرعة وبتكلفة زهيدة , بعد فتح نافذة رسالة جديدة ومن القائمة ادراج نختار ارفاق ملف فتظهر نافذة ادراج مرفق ثم اذهبي الى مكان تخزين الملف واختاريه وكرري العملية لأرفاق اكثر من ملف.

## - بعض العمليات على الرسائل :/

- البحث عن رسالة من قائمة تحرير ثم find.
- حذف رسالة بعد تحديدها من تحرير ثم delete.
	- طباعة رسالة من ملف ثم print.
	- اعادة توجيه رسالة من forwarding.
- حذف مرفقات رسالتك بعد تحديدها للتراجع عنها او تعديلها .
	- صياغة توقيع الرسالة من ادوات ثم خيارات
		- ادارة دفتر العناوين
- انشاء مجلدات من خالل النقر بزر الفأرة االيمن في منطقة المجلدات واختيار انشاء مجلد

وخلصنا.. وان شاء الله اني ما نسبت ولا فقره @

افضل بالمواد الي تعتمد على الحفظ انكم تذاكرونها من الملخصات المبسطة مثل ملخصي بعدها ترجعون للمحتوى عشان تكون مذاكرتكم اشمل خصوصا اني ما أضفت صور نوافذ برامج البوربوينت واالكسس ..

مع تمنياتي لكم بمسيرة علميه ناجحة و حياة سعيدة / تشتيت جامعي

\*\* الغرب ليسوا عباقرة و نحن اغبياء !! هم فقط يدعمون الفاشل حتى ينجح! ونحن نحارب الناجح حتى يفشل ! " د. احمد زويل"